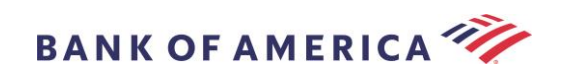

# Guida per i destinatari di e-mail protette

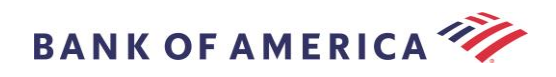

# Indice

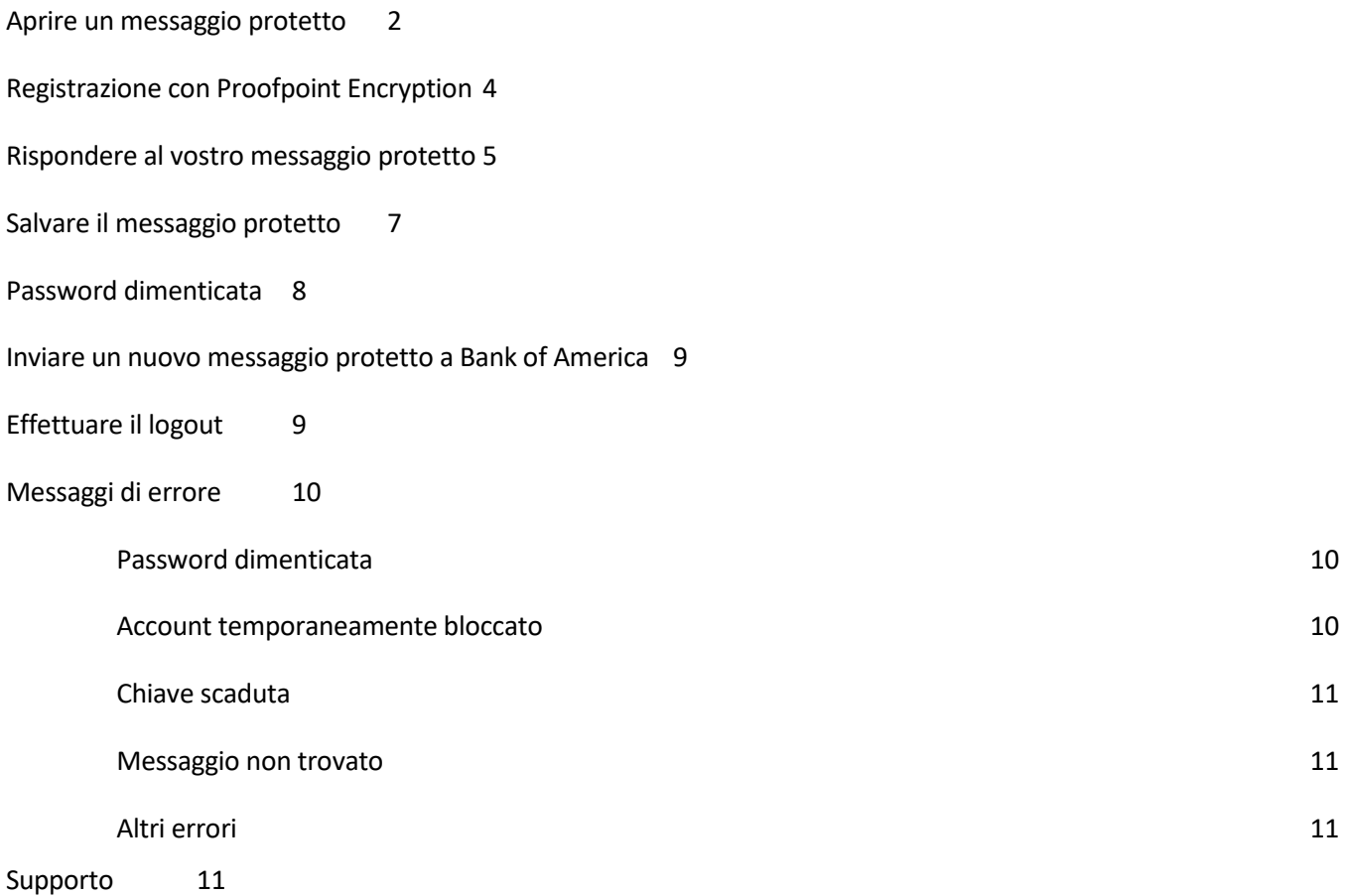

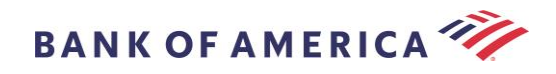

## <span id="page-2-0"></span>Aprire un messaggio protetto

Quando ricevete un messaggio protetto, la vostra casella di posta assomiglierà a quella qui sotto e potrebbe essere diversa a seconda del client di posta elettronica scelto e del sistema operativo.

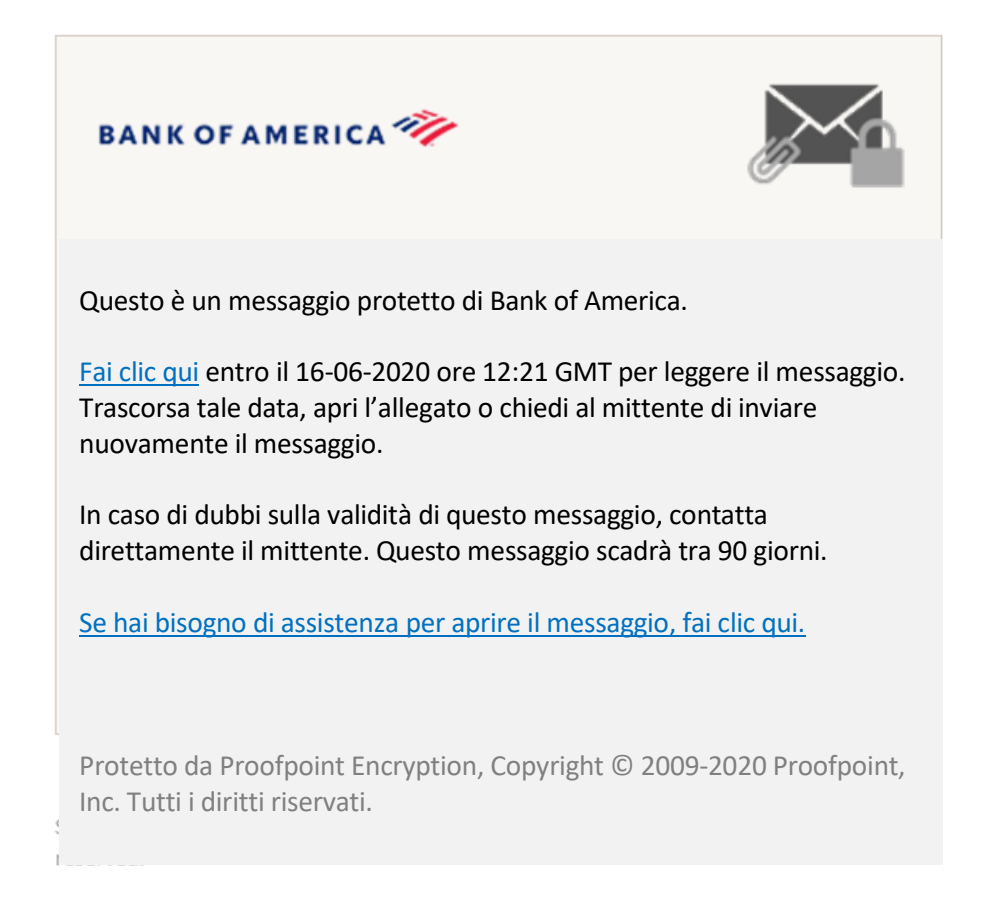

Ci sono due opzioni per aprire un messaggio protetto:

## **Opzione n. 1 (***raccomandata***):**

Fate clic sul link indicato con **Fai clic qui** per aprire il messaggio protetto prima della data indicata. A seconda del vostro dispositivo, potreste dover fare un doppio clic sul link per aprire il messaggio protetto.

## **Opzione n. 2:**

Aprite l'allegato SecureMessageATT.html, quindi fate clic sul pulsante **Fai clic per leggere il messaggio**. A seconda del vostro browser, può variare la posizione dell'allegato SecureMessageATT.html.

**NOTE:** Internet Explorer non è più supportato per Proofpoint Encryption. Utilizzare Chrome, Edge, Firefox o Safari per accedere al messaggio protetto.

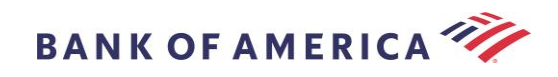

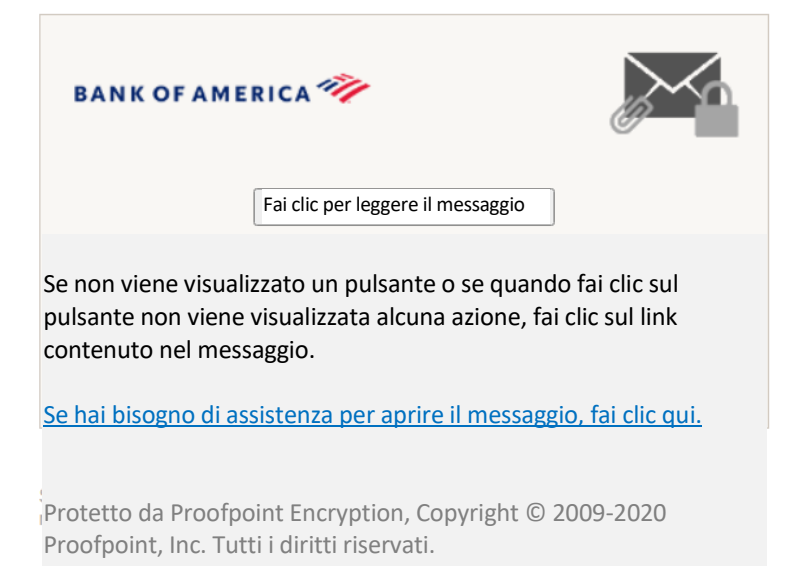

**Nota:** alcuni client e-mail e webmail, come Mozilla Thunderbird, visualizzano l'allegato del messaggio protetto Proofpoint Encryption in linea. Quando fate clic sul link "**Fai clic per leggere il messaggio**", visualizzerete un messaggio di errore. Per risolvere il problema, salvate l'allegato sul disco fisso (non sul desktop) prima di aprirlo.

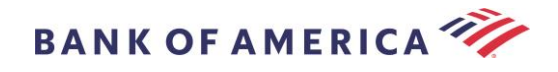

# <span id="page-4-0"></span>Registrazione con Proofpoint Encryption

Se questa è la prima volta che ricevete un messaggio protetto da Bank of America, vi verrà richiesto di registrarvi e creare un account con Proofpoint Encryption. Esistono due metodi:

- 1. **Fare clic qui** per visualizzare la pagina di registrazione.
- 2. Aprire l'allegato SecureMessageATT.html; **Fare clic per leggere il messaggio** visualizzerà la pagina di registrazione.

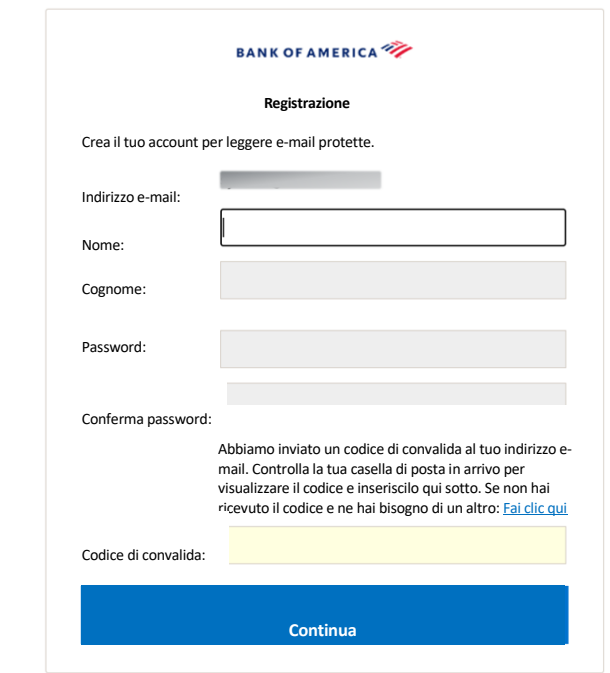

Un'e-mail di registrazione di Proofpoint Encryption sarà inviata al proprio indirizzo e-mail non appena si accede alla schermata.

> Utilizza questo codice di convalida per completare la registrazione: XXXXXX

Nota: Questo codice scadrà tra 30 minuti.

Compilare i campi **Nome**, **Password** (*quando si imposta la password vengono visualizzati i requisiti della politica sulla password*), **Conferma password**, quindi inserire il **Codice di convalida** e fare clic su **Continua.** A seconda dell'opzione (n. 1 o n. 2) utilizzata per completare la registrazione, si aprirà il messaggio protetto oppure verrà visualizzato un messaggio che conferma il completamenti della registrazione.

La prossima volta che accederete a un messaggio protetto, vi verrà richiesto di accedere a Proofpoint Encryption utilizzando la vostra password.

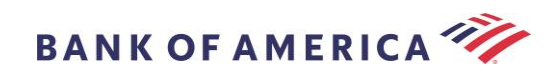

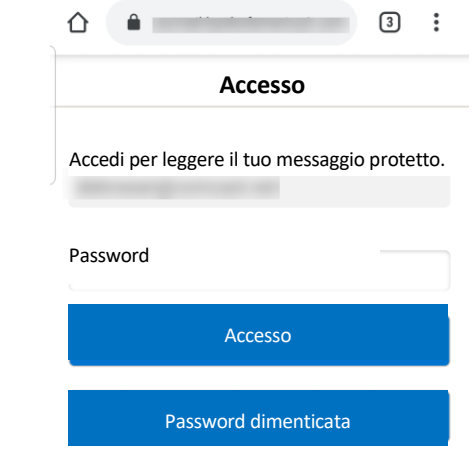

**Suggerimento:** quando registrate un account e-mail condiviso, assicuratevi che tutti gli utenti autorizzati siano informati delle credenziali di accesso al messaggio protetto**.**

## <span id="page-5-0"></span>Rispondere al vostro messaggio protetto

Dopo aver aperto un messaggio protetto, fate clic su **Rispondi** per inviare un messaggio protetto di risposta al mittente originale. Se disponibile, facendo clic su **Rispondi a tutti** si invia un messaggio protetto di risposta al mittente e agli altri destinatari dell'e-mail originale.

**NON È POSSIBILE** aggiungere destinatari supplementari al messaggio protetto.

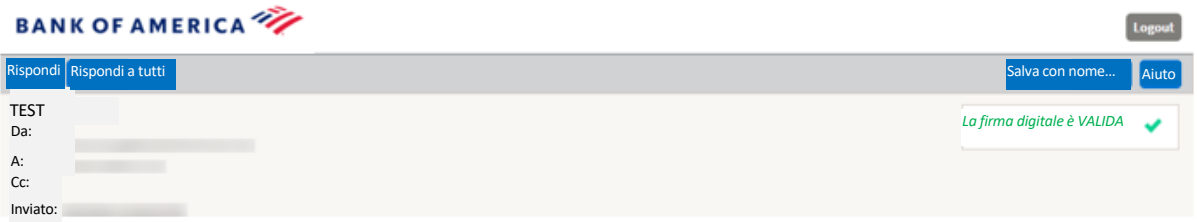

Per ricevere una copia del vostro messaggio di risposta, spuntate l'opzione **Inviami una copia**. A seconda della vostra applicazione e-mail, la ricezione della copia potrebbe essere bloccata.

Per aggiungere un allegato utilizzando un computer (*opzione non disponibile per dispositivi mobili*), fate clic su **Allega un file** e seguite le istruzioni.

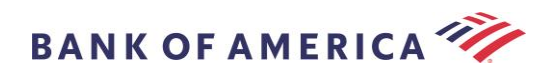

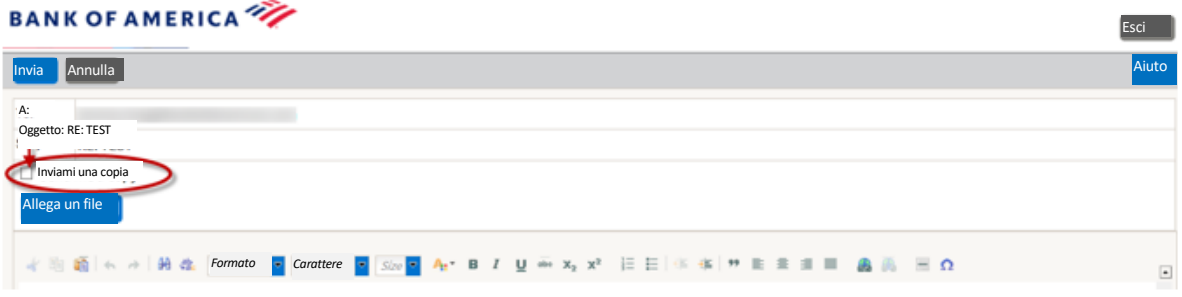

Quando avrete interamente completato il vostro messaggio di risposta, fate clic su **Invia**.

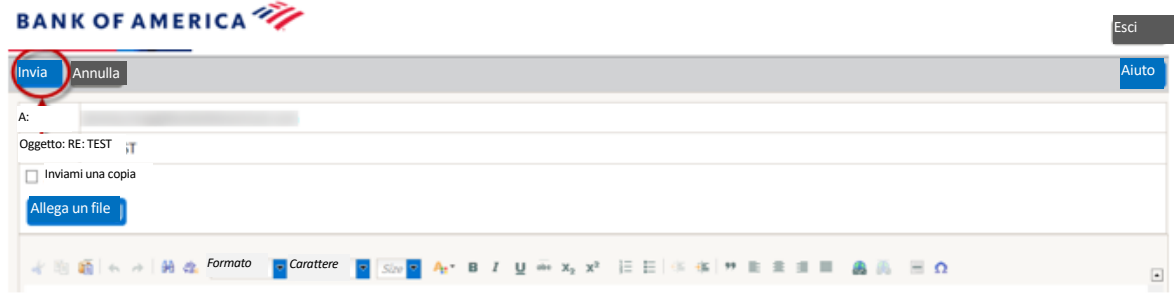

Se l'e-mail è inviata correttamente, verrà visualizzato il seguente messaggio. Fate clic su **Nuovo messaggio** per comporre un nuovo messaggio protetto oppure fate clic su **Esci**.

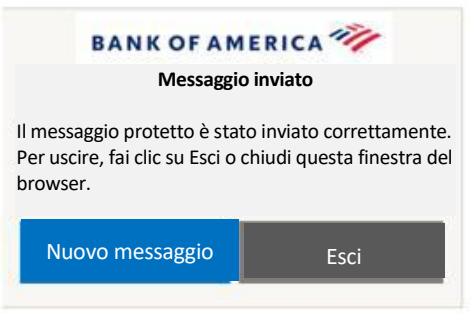

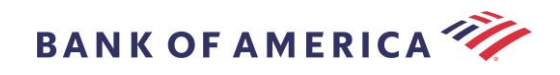

## <span id="page-7-0"></span>Salvare il messaggio protetto

Utilizzate l'opzione **Salva con nome** per scaricare il messaggio protetto sul vostro computer.

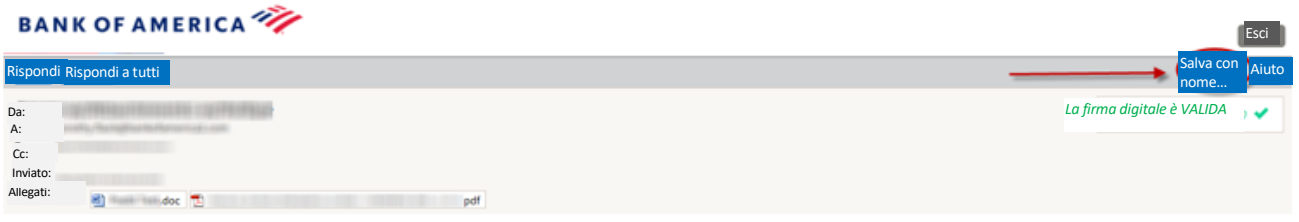

I messaggi con allegato avranno queste opzioni di **Salva con nome**:

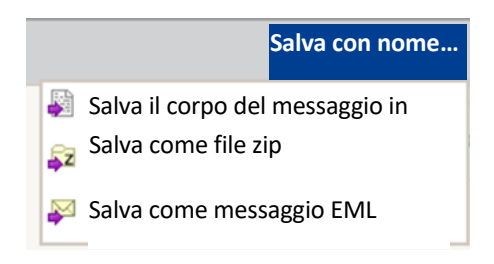

I messaggi senza allegato avranno queste opzioni di **Salva con nome**:

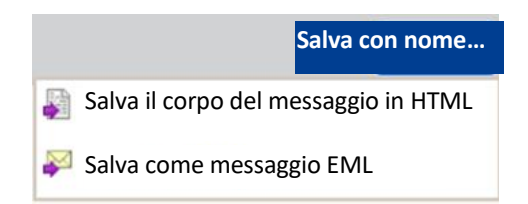

Salva il corpo del messaggio in HTML - scarica SOLO il testo del messaggio come <Riga dell'oggetto del messaggio e-mail protetto>.html.

Salva come file zip - scarica il testo del messaggio e gli allegati associati come <Riga dell'oggetto del messaggio e-mail protetto>.zip.

Salva come messaggio EML – compone un messaggio RFC2822 basato sul contenuto del messaggio Secure Reader. Questa opzione non include le immagini integrate.

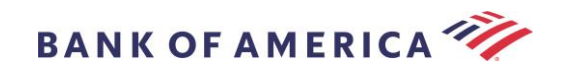

# <span id="page-8-0"></span>Password dimenticata

Se dimenticate la vostra password, fate clic sul link **Password dimenticata** nella pagina di **Accesso**. Apparirà un messaggio di conferma.

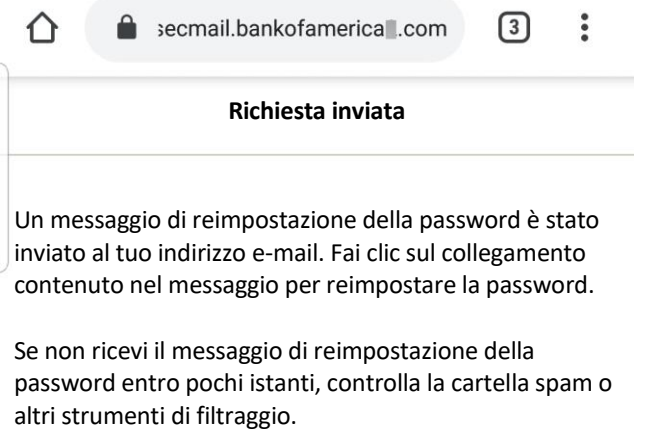

Riceverete un'e-mail al vostro indirizzo e-mail, contenente un link. Fate clic sul collegamento per creare e confermare una nuova password. Inserite la password nei campi **Nuova password** e **Conferma password** e fate clic su **Continua**. Il link scade 30 minuti dopo aver fatto clic su **Password dimenticata**.

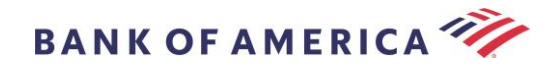

## <span id="page-9-0"></span>Inviare un nuovo messaggio protetto a Bank of America

**Importante:** per inviare un messaggio protetto a Bank of America, dovete essere registrati con Proofpoint Encryption. Se non lo siete già, dovrete registrarvi aprendo un messaggio protetto inviato a voi.

Andate s[u https://secmail.bankofamerica.com/compose](https://secmail.bankofamerica.com/compose) (*salvatelo nei Preferiti*). Inserite il vostro **Indirizzo e-mail,** fate clic su **Continua**.

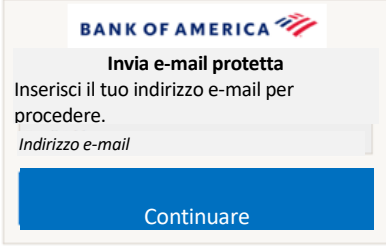

Inserite la vostra **Password** e fate clic su **Continua**. Componete il vostro messaggio e fate clic su **Invia**. Un messaggio vi indicherà che la vostra e-mail è stata inviata correttamente. Fate clic su **Nuovo messaggio** per comporre un altro messaggio protetto, oppure fate clic su **Esci**.

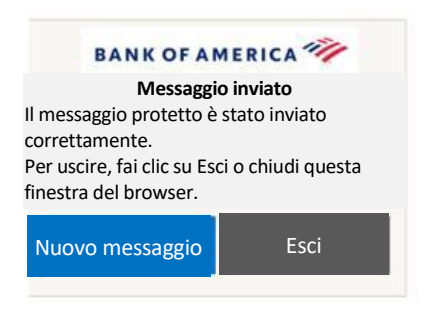

**Importante:** per ragioni di sicurezza, la registrazione, autenticazione e composizione di messaggi protetti con Proofpoint Encryption devono essere completate nello stesso browser e sullo stesso sistema entro 30 minuti di tempo.

# <span id="page-9-1"></span>Effettuare il logout

Per effettuare il logout dal vostro account per messaggi protetti, fate clic sul pulsante **Esci** situato nell'angolo in alto a destra di un messaggio protetto aperto, oppure fate clic su **Esci** dopo aver inviato un messaggio protetto. Ritornerete al messaggio di **Uscito**.

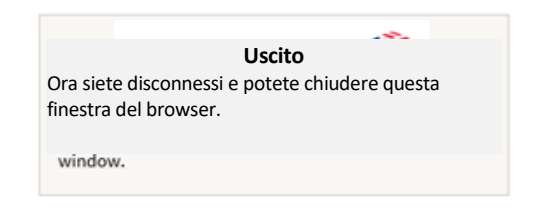

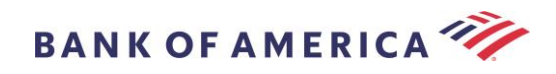

# <span id="page-10-0"></span>Messaggi di errore

## <span id="page-10-1"></span>**Password dimenticata**

Riceverete questo messaggio se avete inserito una password errata. Fare clic sul link "Password dimenticata" per risolvere il problema.

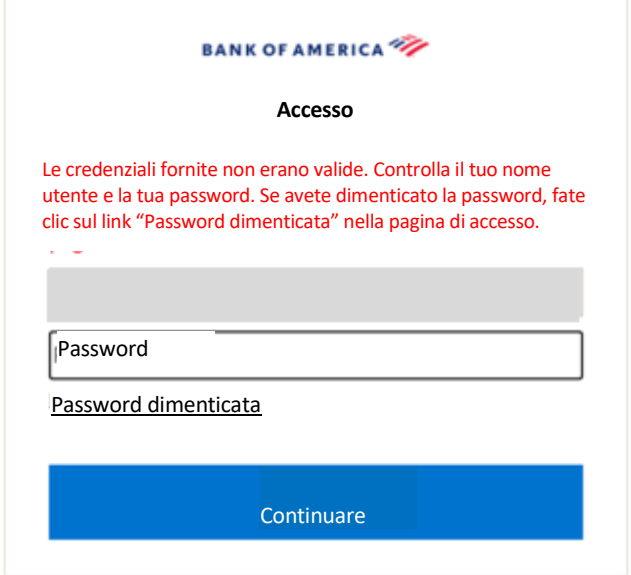

#### <span id="page-10-2"></span>**Account temporaneamente bloccato**

Riceverete il seguente messaggio dopo tre (3) tentativi falliti di inserimento della password. Utilizzate la funzione Password dimenticata per reimpostare la password.

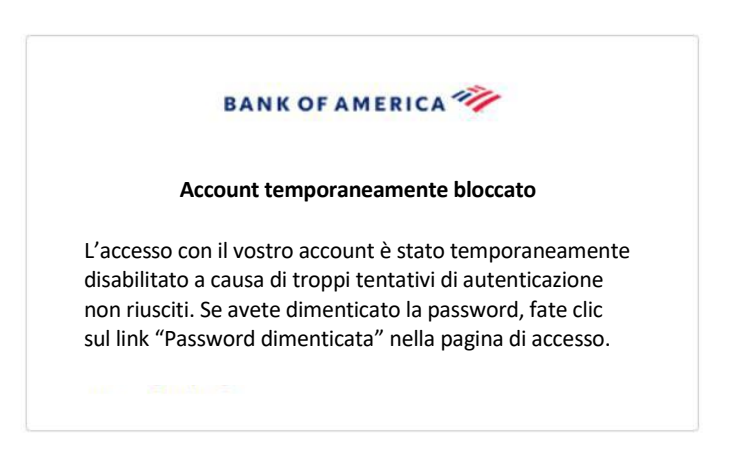

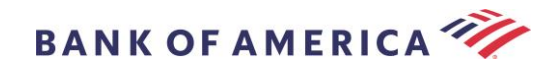

#### <span id="page-11-0"></span>**Chiave scaduta**

Il messaggio protetto è più vecchio di 90 giorni ed è scaduto. Contattate il mittente per inviare nuovemente il messaggio protetto.

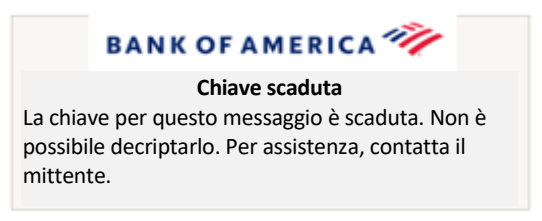

#### <span id="page-11-1"></span>**Messaggio non trovato**

Il tentativo di visualizzare il messaggio protetto dopo la data visualizzata cliccando su Fai clic qui vi riporterà al seguente messaggio. Per accedere al messaggio protetto, dovete invece aprire l'allegato SecureMessageATT.html.

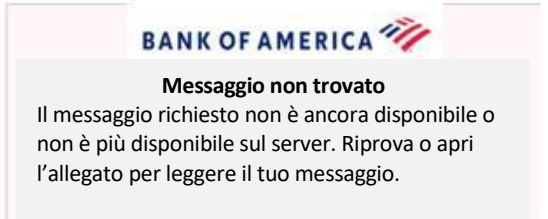

#### <span id="page-11-2"></span>**Altri errori**

Per altri errori comuni come: Richiesta errata, Entità richiesta troppo lunga, vietata o Server non disponibile, Pagina non trovata, ecc., la soluzione può avvenire nei seguenti modi:

- 1. Cancellare la cronologia di navigazione, la cache e i cookie del browser corrente. Una volta terminato, chiudere tutti i browser e provare ad aprire l'e-mail protetta. Tenere presente che Internet Explorer non è più un browser supportato.
- 2. Salvare SecureMessageAtt.html nell'e-mail protetta sul desktop e aprirla con un browser diverso (tale procedura funziona solo con desktop o laptop).

## <span id="page-11-3"></span>Supporto

Per le informazioni di contatto e sugli orari del supporto per i messaggi protetti di Bank of America, visitare [Informazioni relative ai messaggi protetti.](http://securemsg.bankofamerica.com/pe.html)